# **INSTITUTO FEDERAL DE EDUCAÇÃO, CIÊNCIA E TECNOLOGIA DO RIO GRANDE DO SUL – CAMPUS OSÓRIO TECNÓLOGO EM PROCESSOS GERENCIAIS**

Gustavo Cardoso Dambros

## **RELATÓRIO ESTÁGIO CURRICULAR – EMISSÃO DE NOTA FISCAL ELETRÔNICA**

Osório 2017

Gustavo Cardoso Dambros

## **RELATÓRIO ESTÁGIO CURRICULAR – EMISSÃO DE NOTA FISCAL ELETRÔNICA**

Relatório de estágio curricular supervisionado apresentado ao IFRS – Campus Osório como requisito parcial para a obtenção do título de Tecnólogo em Processos Gerenciais.

Local de estágio: Organização Contábil Nascimento – LTDA.

Supervisor no local de estágio: Supervisor Departamento Fiscal, Norton Delfino do Amaral.

Supervisor no IFRS: Prof. Márcio Rógerio Olivato Pozzer.

Osório 2017

#### **Agradecimentos**

Agradeço primeiramente aos meus pais que sempre estiveram presentes e me deram todo o suporte necessário para que hoje eu possa estar concluindo este curso. Mostraram-me o caminho certo a seguir, independentemente das situações, e me ensinaram tudo o que sei hoje. Agradeço à minha namorada Giovana que me apoiou durante o curso, nos momentos difíceis, sempre erguendo minha cabeça para que eu não perdesse o foco e para que eu continuasse sempre em busca dos meus objetivos. Agradeço a toda a minha família que de alguma forma esteve presente, que me incentivou e contribuiu para o meu aprendizado durante todos esses anos. Sou muito grato aos amigos que fiz durante esses três anos de curso, a todos os colegas por todos os dias que vivenciamos juntos, pelas trocas de conhecimento, alegrias e risadas. Agradeço a Instituição IFRS-Campus Osório que me proporcionou conhecimento neste curso e aos queridos professores (as) que transmitiram os seus ensinamentos e conhecimentos necessários para a minha formação. Muito obrigado a todos!

#### **Resumo**

O relatório presente tem como objetivo mostrar as atividades exercidas durante o processo de estágio curricular, que será destinado a conclusão do curso Superior, do aluno Gustavo Cardoso Dambros, em Tecnologia de Processos Gerenciais, oferecido no Instituto Federal do Rio Grande do Sul, campus Osório. O relatório que será apresentado foi baseado na área Fiscal da Organização Contábil Nascimento, em emissões de Notas Fiscais eletrônicas.

Palavras chave: contábil, estágio, nota fiscal eletrônica

## **SUMÁRIO**

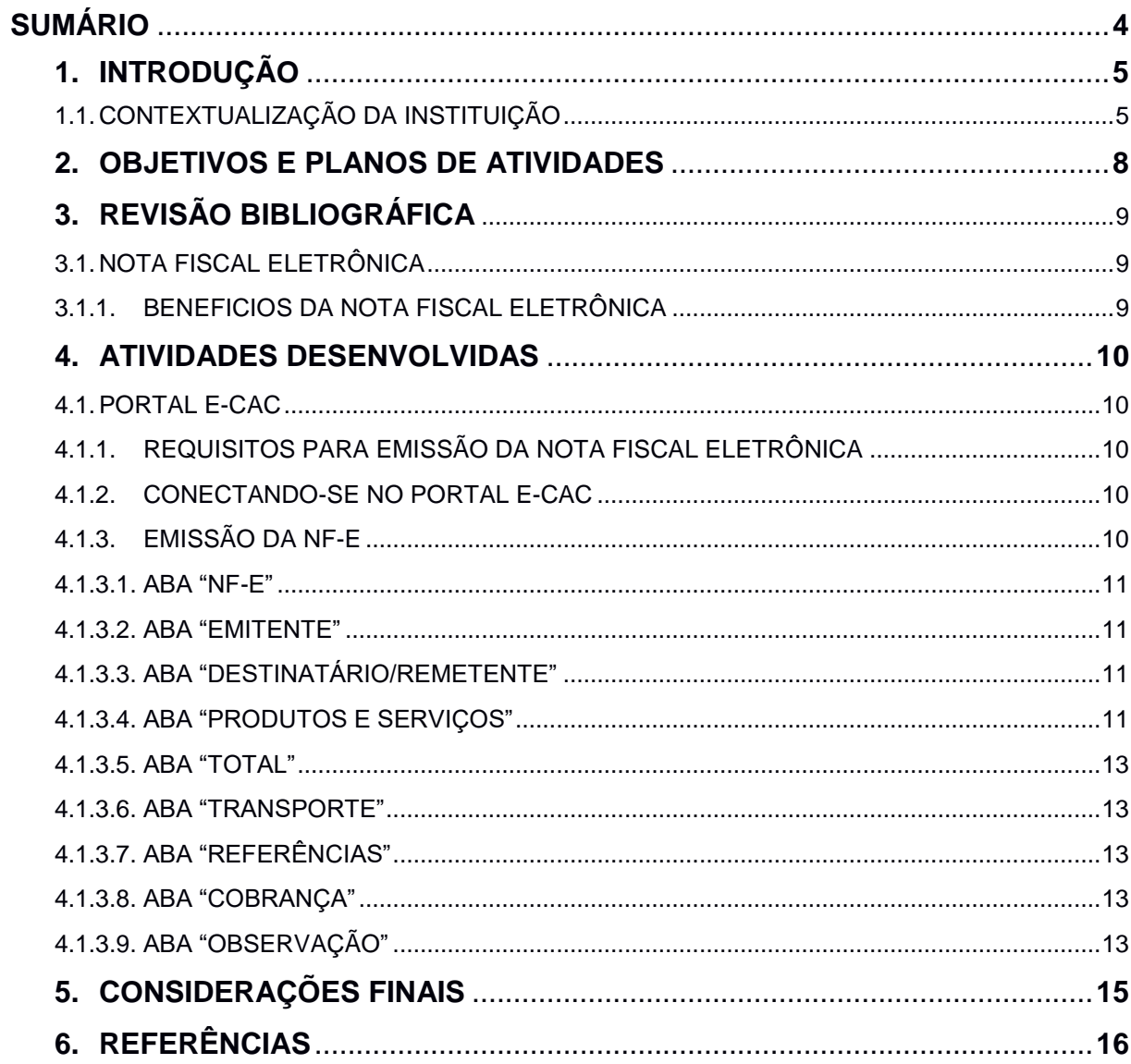

### **1. INTRODUÇÃO**

Este trabalho tem o intuito relatar as práticas realizadas durante os seis meses de Estágio Curricular, para a obtenção do título de conclusão do curso de graduação de Tecnologia em Processos Gerencias, no Instituto Federal do Rio Grande do Sul, de Osório.

O estágio foi realizado no departamento fiscal na Contabilidade Nascimento, situado em Tramandaí.

O relatório de estágio tem como objetivo descrever a atividade realizada, a qual consiste em emissões de Notas Fiscais eletrônicas.

O conceito de estágio está precisamente descrito na Lei nº 11.788/08, que regulamenta o estágio de aluno. Segundo Artigo 1º:

> Estágio é o ato educativo escolar supervisionado, desenvolvido no ambiente de trabalho, que visa à preparação para o trabalho produtivo de educandos que estejam frequentando o ensino regular de instituições de educação superior, de educação profissional, de ensino médio, da educação especial e dos anos finais do ensino fundamental, na modalidade profissional da educação de jovens e adultos. (BRASIL, 2008).

Ganhar experiência por meio da prática e ter contato com o meio profissional é a finalidade do estágio. Para o curso de Tecnologia em Processos Gerenciais, experienciar um ambiente organizacional, enfrentar e solucionar problemas e desafios são fundamentais para o desenvolvimento do futuro profissional.

Nos dias de hoje, o número de pessoas desempregadas está muito alta devido à crise, logo, o estágio é uma forma de colocar o estudante frente à realidade do mercado de trabalho, e esta oportunidade é uma forma de preparar o aluno para a competitividade no mercado de trabalho e ao mesmo tempo possibilita ao aluno conhecer diferentes áreas de atuação.

#### **1.1.CONTEXTUALIZAÇÃO DA INSTITUIÇÃO**

A Organização Contábil Nascimento, está situada no Centro de Tramandaí/RS, Avenida Fernandes Bastos nº 348, Sala 1. A empresa foi criada no ano de 1960 por José Eugênio Nascimento, com a participação da sua família em Terra de Areia/RS, sendo o primeiro escritório contábil da região. Com o passar dos anos a empresa cresceu, aumentou significativamente os clientes e então por isto, a mesma abriu o seu escritório em Tramandaí.

A empresa está dividida em algumas principais áreas, são elas: Recepção, setor de Marketing, Departamento Pessoal, Departamento Fiscal, Contábil e a Gerência.

Destacam-se as atividades na Organização Contábil Nascimento: As Soluções Contábeis, que realiza contabilização de acordo com as normas e a legislação, a emissão de demonstrativos e relatórios contábeis e o Livro Diário Geral pelo Sistema Público Escrituração Digital (SPED) e Controle Fiscal Contábil de Transição (FCONT); Soluções Fiscais e Tributárias, em que são realizadas a Escrituração Fiscal e Digital, a apuração dos Impostos Municipais, Estaduais e Federais, a importação de notas fiscais e cupons fiscais, a emissão de certidões negativas e a declaração do Imposto de Renda Pessoa Física e Jurídica; Soluções Trabalhistas que emitem folhas de Pagamento, Contra Cheques, guias de Instituto Nacional do Seguro Social (INSS), Imposto sobre Renda Retido na Fonte (IRRF) e Fundo de Garantia do Tempo de Serviço (FGTS), controle e registro de funcionários e ponto mensal, elaboração e acompanhamento de Férias Rescisões e 13º, emitem a Expedição de Relação Anual de Informações Sociais (RAIS) e Declaração de Imposto de Renda Retido na Fonte (Dirf); Soluções Societárias, a qual presta apoio nas Constituição de empresas matriz, filial e MEI.

A Missão da empresa é: "Oferecer serviços de consultorias contábil com seriedade e de forma plena, atendendo com satisfação as expectativas dos clientes, por meio de nossas experiências, qualificação e tecnologia."

Sua Visão é: "Ser referência em prestação de serviços contábeis no Litoral do Rio Grande do Sul, a partir da satisfatória execução das atividades e do constante aprimoramento profissional".

Seus Valores são: "Ética, confiabilidade, responsabilidade, transparência e respeito".

O orientador/supervisor do estágio é o Norton Delfino do Amaral, Supervisor do Departamento Fiscal. No IFRS – Campus Osório, e o orientador do relatório de estágio curricular é o professor Marcio Rogério Olivato Pozzer.

#### **2. OBJETIVOS E PLANO DE ATIVIDADES**

O estágio curricular foi iniciado dia 15 de março de 2017 e concluído dia 15 de junho do mesmo ano, com a carga horária de 360 horas, e tem como objetivo principal oferecer ao formando o contato com a realidade da prática do dia-a-dia em um trabalho profissional, no qual se pode aplicar e aprender a teoria que tivemos em sala de aula.

As atividades previstas inicias foram: Acompanhar a equipe para conhecer as rotinas fiscais, familiarizar-se no ambiente organizacional e conhecer o sistema operacional Questor<sup>1</sup>, o qual é utilizado pela empresa. A atividade delegada para o estagiando foi a emissão das Notas Fiscais eletrônicas a partir do site da Secretária de Estado da Fazenda (Sefaz) RS, junto ao Portal de Centro de Atendimento Virtual ao Contribuinte (e-CAC).

-

<sup>1</sup> Questor: nome do sistema operacional usado pela Organização Contábil Nascimento.

## **3. REVISÃO BIBLIOGRÁFICA**

## **3.1.NOTA FISCAL ELETRÔNICA**

A Nota Fiscal Eletrônica (NF-e) possui um conceito formal, dado pelo Ajuste Sistema Nacional de Informações Econômicas e Fiscais (Sinief) 07/2005 – a norma que institui a NF-e no Brasil:

> Considera-se Nota Fiscal Eletrônica – NF-e o documento emitido e armazenado eletronicamente, de existência apenas digital, com o intuito de documentar operações e prestações, cuja validade é garantida pela assinatura digital do emitente e autorização de uso pela administração tributária da unidade federada do contribuinte, antes da ocorrência do fato gerador. (CONFAZ, 2005).

A NF-e é um documento digital que substitui a Nota Fiscal em papel, existe apenas em formato eletrônico e sua assinatura é feita com o certificado digital Cadastro Nacional da Pessoa Jurídica, em formato eletrônica (e- CNPJ) da empresa emissora. O arquivo digital NF-e contém mais informações que a nota em papel. Esse arquivo seque um formato  $XML^2$  – assemelha um documento de texto, com etiquetas que definem cada campo. Antes de circular a mercadoria, a NF-e deve ser também autorizada eletronicamente, pela autoridade fiscal. (DUARTE, 2012).

## 3.1.1. BENEFÍCIOS DA NOTA FISCAL ELETRÔNICA

Conforme Müller apud Parisotto, Freire (2012), o Projeto NF-e traz benefícios a todos os envolvidos, direta ou indiretamente, dentre cabe destacar:

- a) Redução de custos de envio e armazenagem de documentos fiscais;
- b) Planejamento de logística de entrega pela recepção antecipada da informação da NF-e;
- c) Redução do consumo de papel, com impacto em termos ecológicos;
- d) Surgimento de oportunidades de negócios e empregos na prestação de serviços ligados à NF-e;
- e) Diminuição da sonegação e aumento da arrecadação;
- f) Melhoria no processo de controle fiscal.

-

<sup>2</sup> XML: é a extensão padrão de documento utilizado pelo órgão responsável pela implantação do sistema de NF-e do Governo.

#### **4. ATIVIDADES DESENVOLVIDAS**

### **4.1.PORTAL E-CAC**

O Centro de Atendimento virtual ao Contribuinte (e-CAC) é um portal eletrônico da Receita Estadual do RS, o qual possui diversos serviços a favor do Contribuinte, por exemplo: Solicitar credenciamento como emissor de NF-e no RS, emitir NF-e avulsa, solicitar Inscrição no Cadastro Geral do Contribuinte de Tributos Estaduais (CGC/TE), emitir certidões e guias de arrecadação, entre outros serviços.

4.1.1. Requisitos para a emissão da nota fiscal eletrônica**.**

- A empresa credenciar-se como emissora de NF-e no Portal e-CAC.
- Possuir um certificado digital.

#### 4.1.2. Conectando-se no Portal e-CAC e sistema de emissão**.**

O primeiro passo é acessar o site da Fazenda do Rio Grande do Sul e entrar no "Portal e-CAC, pois lá possui emissor de nota gratuito disponibilizado pelo Governo. Para emitir a nota precisa-se dos requisitos apresentados no ponto 4.1.1". Com o credenciamento a empresa passa a ter um "Login" e uma "Senha" para acessar o portal. O acesso pode ainda ser efetuado com o certificado digital.

A partir da entrada no portar e-CAC aparecerão diversas abas, e ao clicar na aba "Meus Serviços", irá aparecer um menu com diferentes tipos de serviços, logo a busca será feita por "Emissão NFA-e para contribuinte", e ao clicar nesse link abrirá uma nova aba de navegação da internet com o sistema da emissão da nota.

#### 4.1.3. Emissão da NF-e

A produção da nota inicia quando um cliente do escritório solicita a mesma, essa solicitação pode ser e-mail ou por telefone, e quando solicitada, o cliente deve informar os seguintes dados: destinatário, itens, quantidade e valor unitário de cada item.

Após entrar no sistema Portal e-CAC, aparecerá os dados da empresa que se conectou, e ao clicar na empresa que aparece, a página muda, e mostra o "Gerenciador de Empresa". Este gerenciador mostra todas as notas eletrônicas emitidas, canceladas ou que ainda não foram transmitidas. No lado esquerdo da tela aparecem duas abas, "Emitente" e "Nota Fiscal", e ao clicar em Emitente aparecem três sublinks: "Selecionar Emitente", "Dados do Emitente" e "Trocar Ambiente". A aba de "Nota Fiscal", apresenta dois sublinks: "Emitir Nova NF-e" e "Gerenciar NF-e".

A emissão inicia ao clicar no sublink a esquerda da tela "Emitir Nova NF-e". Na tela aparecerão dez abas com campos diferentes de preenchimentos, que serão citadas abaixo:

4.1.3.1. Aba "NF-e"

Esta é a parte na qual se define o tipo de operação e de destino, a natureza de operação, a data e hora de emissão, a forma de pagamento, a finalidade de emissão, e se foi consumidor final ou não. Basicamente, são os dados de como a nota irá funcionar, sendo uma venda ou devolução, interna ou não.

4.1.3.2. Aba "Emitente"

Esta é a segunda etapa, a qual apresenta os dados da empresa que vai emitir a nota, com campos que o preenchimento é automático a partir do cadastro do contribuinte.

4.1.3.3. Aba "Destinatário/Remetente"

Esta terceira etapa apresenta as mesmas características que a segunda etapa, porém a digitação será com os dados preenchidos do cliente, destinatário tomador do produto.

4.1.3.4. Aba "Produtos e Serviços"

Nesta aba são apresentadas três opções: "Incluir", "Editar" e "Excluir". Ao clicar em "Excluir", exclui-se um produto selecionado. Em "Editar", abre o produto para fazer alterações. E ao clicar "Incluir" abre uma nova janela, a qual possui oito abas, porém apenas as abas "Dados" e "Tributos" que precisam ser preenchidas.

11

Na aba "Dados" são preenchidas todas as informações do produto, por ordem, Código, Descrição, Grupo CFOP, CFOP (Códigos Ficais de Operação e Prestações), o qual é um código de quatro dígitos que serve para identificar a natureza da circulação da mercadoria. NCM (Nomenclatura Comum do Mercosul), que é um código de oito dígitos, utilizado em todo o Mercosul para identificar produtos e a tributação dos mesmos. Os próximos campos são: Unidade Comercial, Valor Unitário Comercia e a Quantidade Comercial, estes são obrigatórios.

A aba "Tributos", possui algumas sub abas. A primeira, "ICMS", o ICMS está disposto na Lei Complementar nº 87 (BRASIL, 1996). O campo Origem que é preenchido com o um código de 0 a 8 com referência da origem da mercadoria. No campo Tributação ICMS (CST/CSOSN), o CSOSN (Código de Situação da Operação no Simples Nacional), como já diz o nome, é um código com a finalidade de mostrar a situação da operação mercantil em empresas do Simples Nacional e que possui dez códigos de três dígitos cada. O CST (Código de Situação Tributária), com o objetivo de identificar a situação tributária pelo ICMS da mercadoria na operação praticada em empresas gerais, possui onze códigos com dois dígitos cada. Dependendo do CST ou CSOSN posto, abrirão novos campos de preenchimento, os quais são para colocar os valores de ICMS ou ICMS ST, porém dependem do código preenchido.

A próxima aba dos Tributos é o "IPI" (Imposto sobre Produto Industrializado), que está disposto no Decreto nº 7.212 (BRASIL, 2010). É um tributo de caráter não cumulativo e administrado pela Receita Federal, sendo o governo que define a alíquota do imposto a partir da tabela TIPI (Tabela de Incidência do Imposto sobre Produtos Industrializados). Possui 11 CSTs de IPI com dois dígitos cada, esta tabela TIPI irá mostrar qual CST IPI deve-se usar e qual a alíquota que será usada.

As duas abas a seguir são "PIS e COFINS". Esses tributos estão previstos, conforme a Lei nº 10.147 (BRASIL, 2000). As diferenças entre esses tributos são a alíquota aplicada e os diferentes destinos da arrecadação. No PIS (Programa de Integração Social), a arrecadação é destinada ao trabalhador ou desempregado que tem ou teve a carteira assinada, e possui a alíquota básica de 0,65% no regime Cumulativo, e 1,65% no regime Não-Cumulativo. Já no COFINS (Contribuição para o Financiamento da Seguridade Social), a sua arrecadação é destinada aos Fundos de Previdência e Assistência Social da saúde pública, sua alíquota básica no regime Cumulativo é de 3%, e 7,6% no regime Não-Cumulativo. Os dois tributos possuem as mesmas trinta e três CSTs com dois dígitos cada para serem preenchidas no campo. Após finalizadas as duas abas principais na inclusão do produto, é necessário salvar a digitação do produto, e no caso de ter mais produtos, é necessário incluir e digitar todos os campos novamente.

#### 4.1.3.5. Aba "Total"

Esta opção apresenta todos os totais calculados automaticamente, todo tipo de valor, como dos produtos, base de cálculo dos impostos, totais de tributos, total da Nota Fiscal, os quais aparecerão totalizados.

#### 4.1.3.6. Aba "Transporte"

O campo preenchido é a "Modalidade de Frete", o qual possui quatro modalidades diferentes. Caso o cliente exija que se coloque os dados do transportador dos produtos, os campos a serem preenchidos ficam abaixo da "Modalidade de Frete".

#### 4.1.3.7. Aba "Referências"

Esta aba serve para referenciar NF-e ou Cupons. Em algumas notas é obrigatório fazer esta referência, como no caso de NF-e de devolução, pois para devolver alguma NF-e inteira ou para devolver apenas alguns produtos, é necessário identificar a NF-e que será usada para tal devolução.

## 4.1.3.8. Aba "Cobrança"

Com esta aba é possível criar duplicatas para serem feitas as cobranças; O emitente pode definir com o comprador os valores e parcelas a serem colocadas nas duplicatas.

#### 4.1.3.9. Aba "Observação"

A observação serve para adicionar informações. A aba possui dois campos de digitação, os quais são: "Informações Adicionais de interesse ao Fisco." e "Informações Complementares de interesse do Contribuinte."

13

Após a conclusão do preenchimento dos campos e a inclusão dos produtos na nota fiscal, o emitente precisa finalizar a nota; para finalizar, é preciso clicar no botão "Transmitir" no canto superior direito do emissor. Após transmitir a nota, a mesma terá validade jurídica e os produtos poderão circular com o acompanhamento do DANFE.

#### **5. CONSIDERAÇÕES FINAIS**

O estágio curricular foi uma oportunidade de integrar o conhecimento obtido na disciplina de direito tributário com a prática desenvolvida na Organização Contábil Nascimento. Pude conhecer e trabalhar com site da Fazenda do Estado do Rio Grande do Sul – Sefaz-RS, abordando as suas diferentes funcionalidades. As condições de trabalho foram favoráveis para um melhor aprendizado e desempenho do estágio. O ambiente de trabalho era saudável e harmonioso, e contava com uma equipe receptiva, que estiveram presentes para me auxiliarem e ensinarem a emitir as notas fiscais eletrônicas por meio do Sefaz-RS, junto ao Portal e-CAC.

Por estar estagiando em uma Organização Contábil, pude perceber a relevância da contabilidade para os tecnólogos em processos gerenciais. Entender os relatórios financeiros e analisar futuros investimentos das empresas; conhecer os diferentes segmentos de empresas e as suas tributações. Pude perceber como esses elementos são fundamentais para a formação profissional.

Constatei que as empresas ao implantar um sistema de emissão de Nota Fiscal Eletrônica, tiveram um ganho tecnológico importante, pois junto com o sistema de emissão, as empresas optavam por implantar um sistema Gerencial que tivesse a ferramenta de emitir as notas e ainda outras ferramentas importantes, como: controle de estoque, relatório de movimento de entradas e saídas, controle de fornecedores, etc. Com todas essas ferramentas, os gestores passam a ter uma visão mais ampla da empresa e com isso podem tomar melhores decisões que beneficiam a organização.

Durante o estágio, pude estudar e aplicar conhecimentos obtidos durante o curso. Conhecimentos presentes nos componentes de direito tributário, contabilidade e também gestão de pessoas e como o trabalho em equipe, a relação interpessoal e a vivência de um ambiente organizacional.

## **6. REFERÊNCIAS**

BRASIL. Decreto nº 7.212, de 15 de junho de 2010. Regulamenta a cobrança, fiscalização, arrecadação e administração de Imposto sobre Produtos Industrializados – – IPI. Disponível em: [<http://www.planalto.gov.br/ccivil\\_03/\\_Ato2007-2010/2010/Decreto/D7212.htm>](http://www.planalto.gov.br/ccivil_03/_Ato2007-2010/2010/Decreto/D7212.htm). Acesso em: 28 dez. 2017.

BRASIL. Lei Complementar nº 87, de 13 de setembro de 1996. Dispõe sobre o imposto dos Estados e do Distrito Federal sobre operações relativas á circulação de mercadorias e sobre prestações de serviços de transporte interestadual e intermunicipal e de comunicação, e dá outras providências. (LEI KANDIR). Disponível em: <http://www.planalto.gov.br/ccivil 03/leis/LCP/Lcp87.htm>. Acesso em: 28 dez. 2017.

BRASIL. Lei nº 10.147, de 21 de dezembro de 2000. Dispõe sobre a incidência da contribuição para os Programas de Integração Social e da Formação do Patrimônio do Servidor Público – PIS/Pasep, e da Contribuição para o Financiamento da Seguridade Social – Cofins, nas operações de venda dos produtos que específica. Disponível em: <http://www.planalto.gov.br/ccivil 03/leis/L10147.htm>. Acesso em: 28 dez. 2017.

BRASIL. Lei nº 11.788, de 25 de setembro de 2008. Dispõe sobre o estágio de estudantes; altera a redação do art. 428 da Consolidação das Leis do Trabalho – CLT, aprovada pelo Decreto-Lei no 5.452, de 1o de maio de 1943, e a Lei no 9.394, de 20 de dezembro de 1996; revoga as Leis nos 6.494, de 7 de dezembro de 1977, e 8.859, de 23 de março de 1994, o parágrafo único do art. 82 da Lei no 9.394, de 20 de dezembro de 1996, e o art. 6o da Medida Provisória no 2.164-41, de 24 de agosto de 2001; e dá outras providências. Disponível em: [<http://www.planalto.gov.br/ccivil\\_03/\\_Ato2007-2010/2008/Lei/L11788.htm>](http://www.planalto.gov.br/ccivil_03/_Ato2007-2010/2008/Lei/L11788.htm). Acesso em: 30 dez. 2017

DUARTE. **Sped – Sistema Público de Escrituração Digital**. 2. ed. rev. Rio de Janeiro: CNC, 2012. 72 à 73 p.

SEFAZ.RS, Monta Dúvidas – O que é? Disponível em: em: < [https://www.sefaz.rs.gov.br/Site/MontaDuvidas.aspx?al=l\\_ecac\\_receita>](https://www.sefaz.rs.gov.br/Site/MontaDuvidas.aspx?al=l_ecac_receita). Acesso em: 01 dez. 2017.

PARISOTTO, FREIRE. **Nota Fiscal Eletrônica – Desenvolvendo e Implantando um módulo emissor NF-e.** Revista Ceciliana, Santos, p.1-6, 2011. Disponível em: < [http://sites.unisanta.br/revistaceciliana/edicao\\_08/10.pdf>](http://sites.unisanta.br/revistaceciliana/edicao_08/10.pdf). Acesso em: 30 dez. 2017.